# **MANUAL PARA ABERTURA DE SOLICITAÇÕES NO SISTEMA CITSmart**

# **SERVIÇOS TIC**

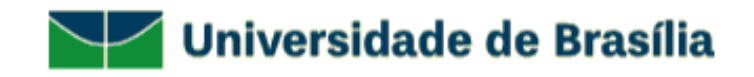

- Entre no site [www.servicostic.unb.br](http://www.servicostic.unb.br/)

- Na tela de login, informe seu e-mail da UnB (**sem o "@unb.br"**);
- Senha do Email **@unb**;
- Clique em Entrar;

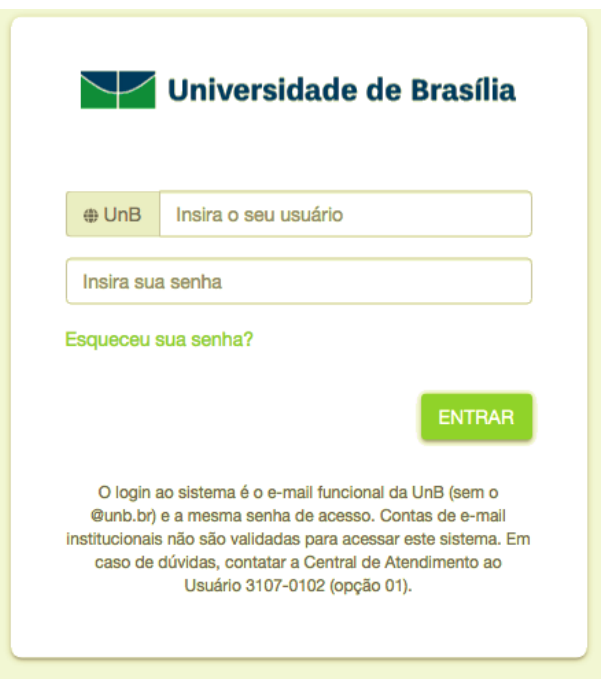

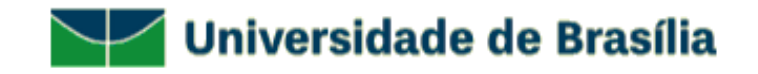

## - Selecione a opção **01 - SUPORTE TÉCNICO**;

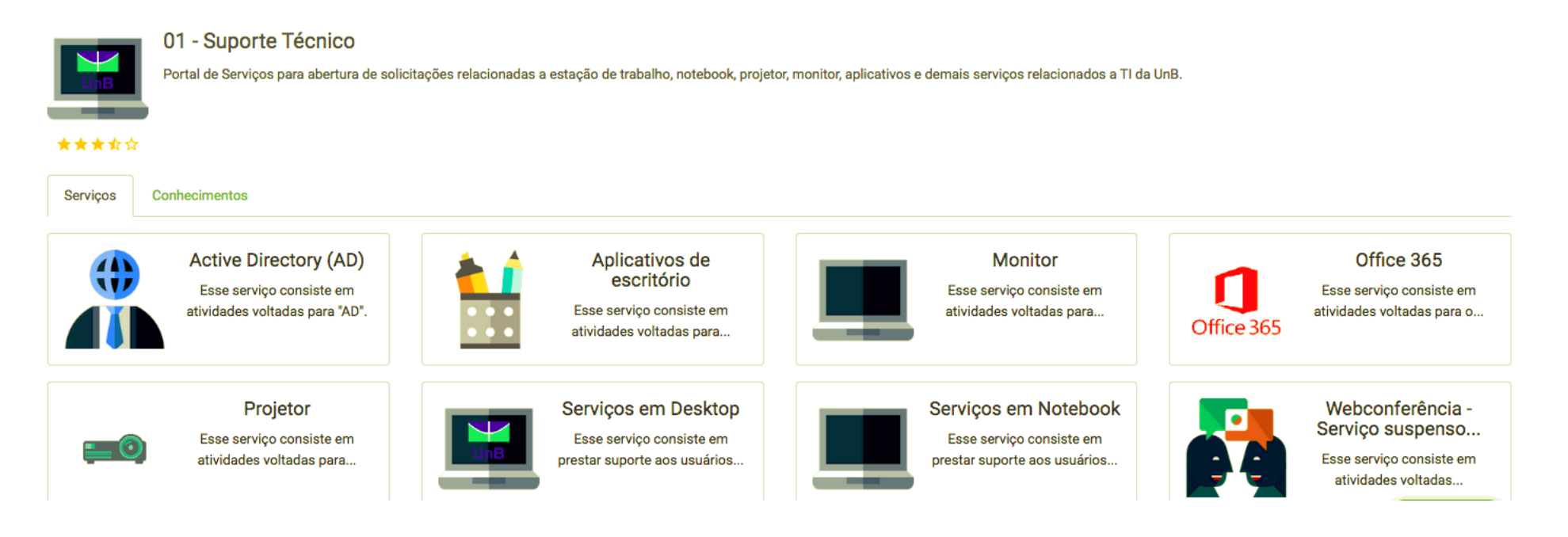

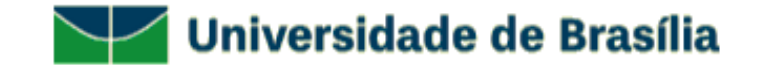

### - Selecione **SERVIÇOS EM DESKTOP**;

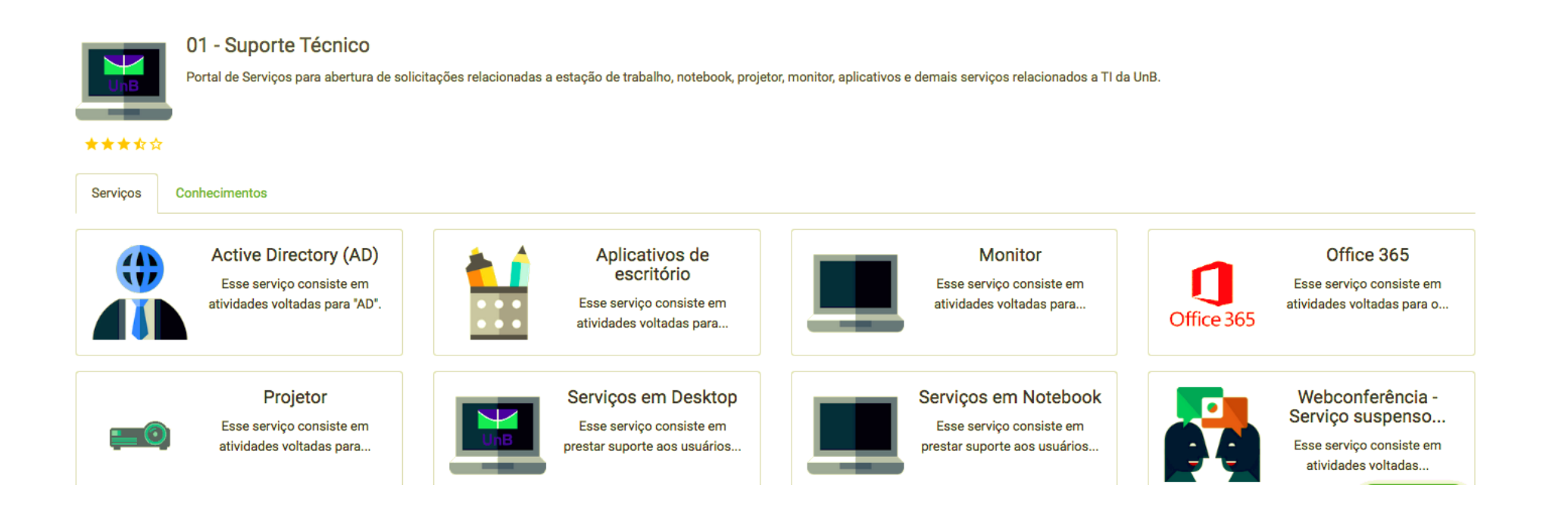

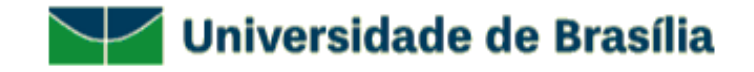

- Selecione o tipo de atendimento desejado;

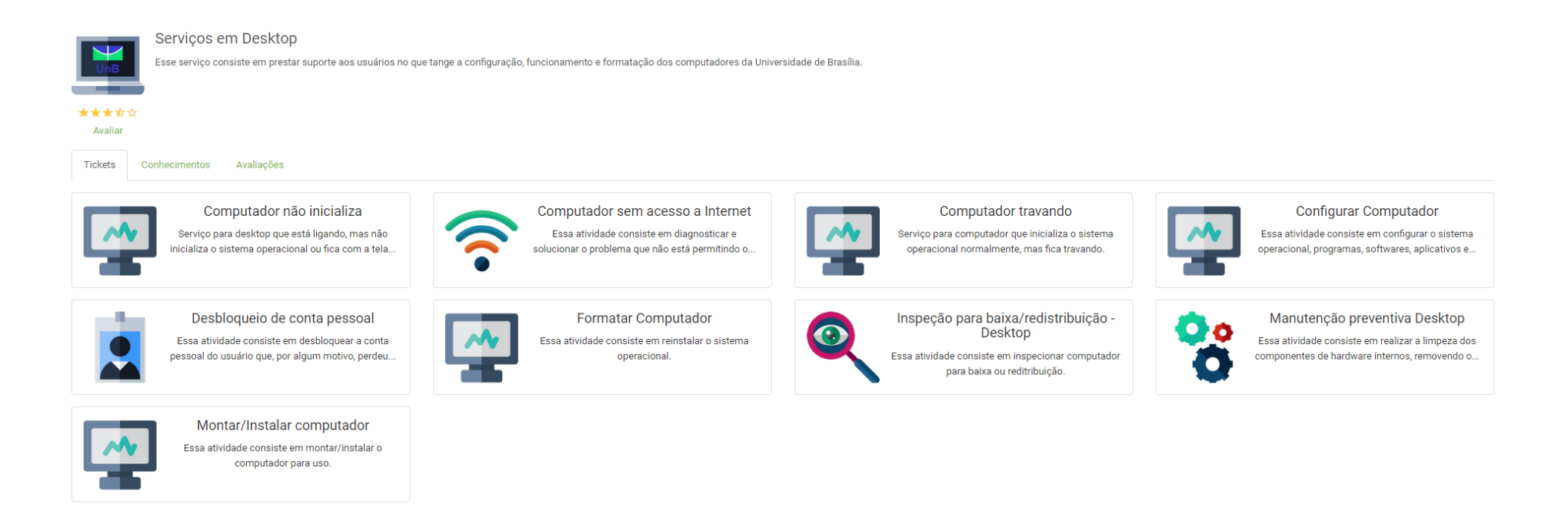

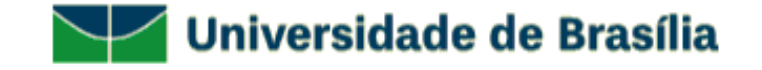

### - Preencha o questionário com os **DADOS DO SOLICITANTE** e clique em **CONCLUIR**;

![](_page_5_Picture_59.jpeg)

- Você receberá um e-mail com os dados da sua solicitação como: **número do ticket** e **tempo de atendimento**;

- Em caso de dúvidas sobre seu atendimento, entrar em contato pelo telefone: **3107-0102 – Opção 1 – Atendimento ao Usuário** das 08:00 às 17:00**;**

![](_page_5_Picture_4.jpeg)